#### **CoolAutomation Partnership**

Using BACNET IP as an intermediate communication

CoolMasterNet

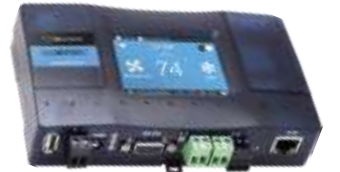

CoolPlugs + CooLinkHub

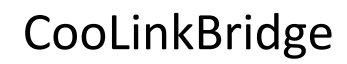

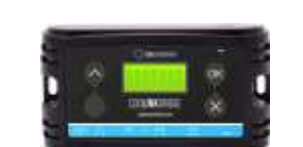

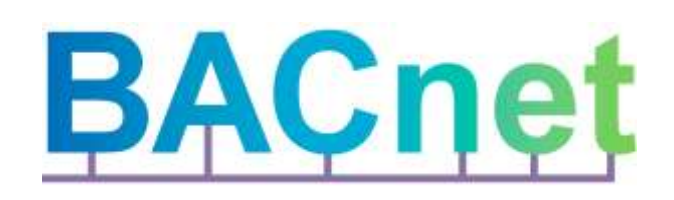

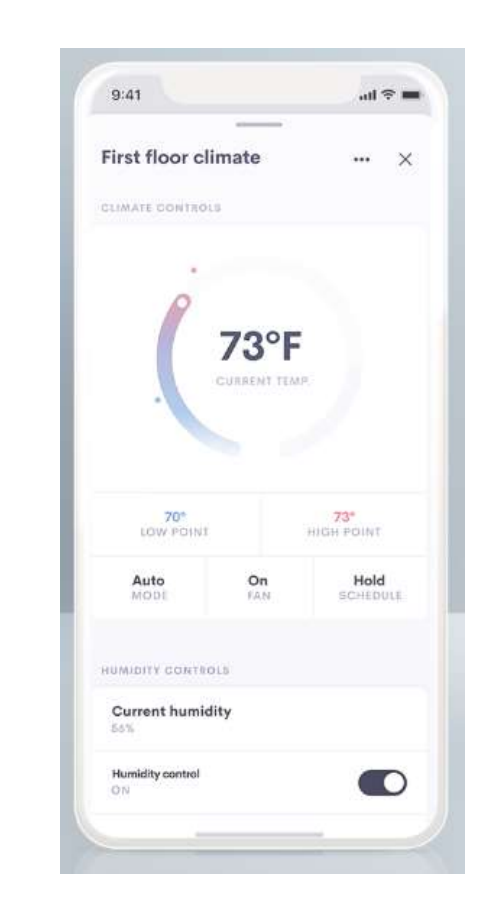

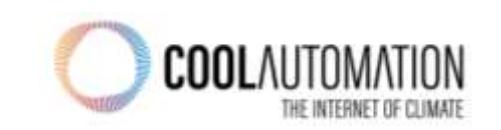

**Integration concept is based on matching BACNET objects**

Each Element on the UI maps to a specific BACnet Object ID and Value

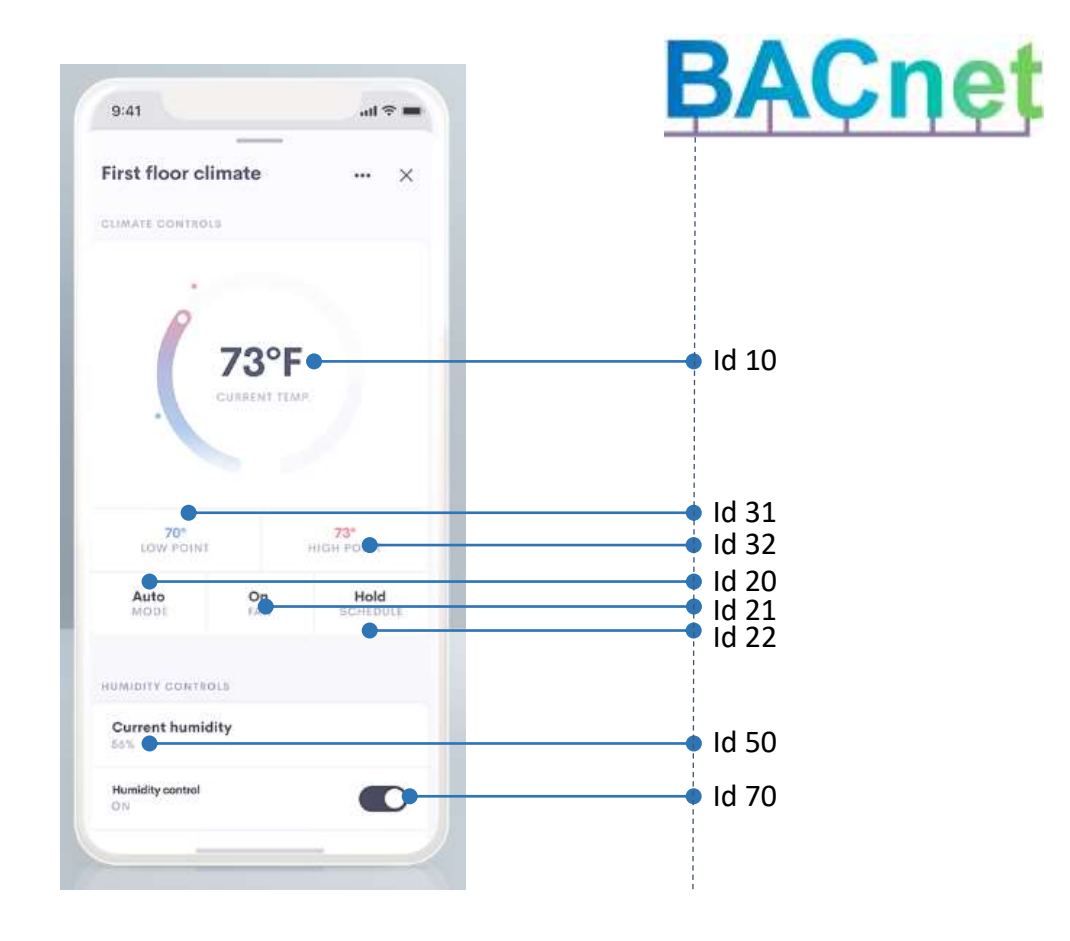

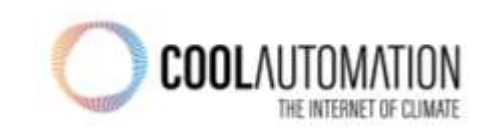

### **Integration principle**

Each indoor unit on the HVAC side is mapped to a different "BACNET Thermostat" in the Crestron software.

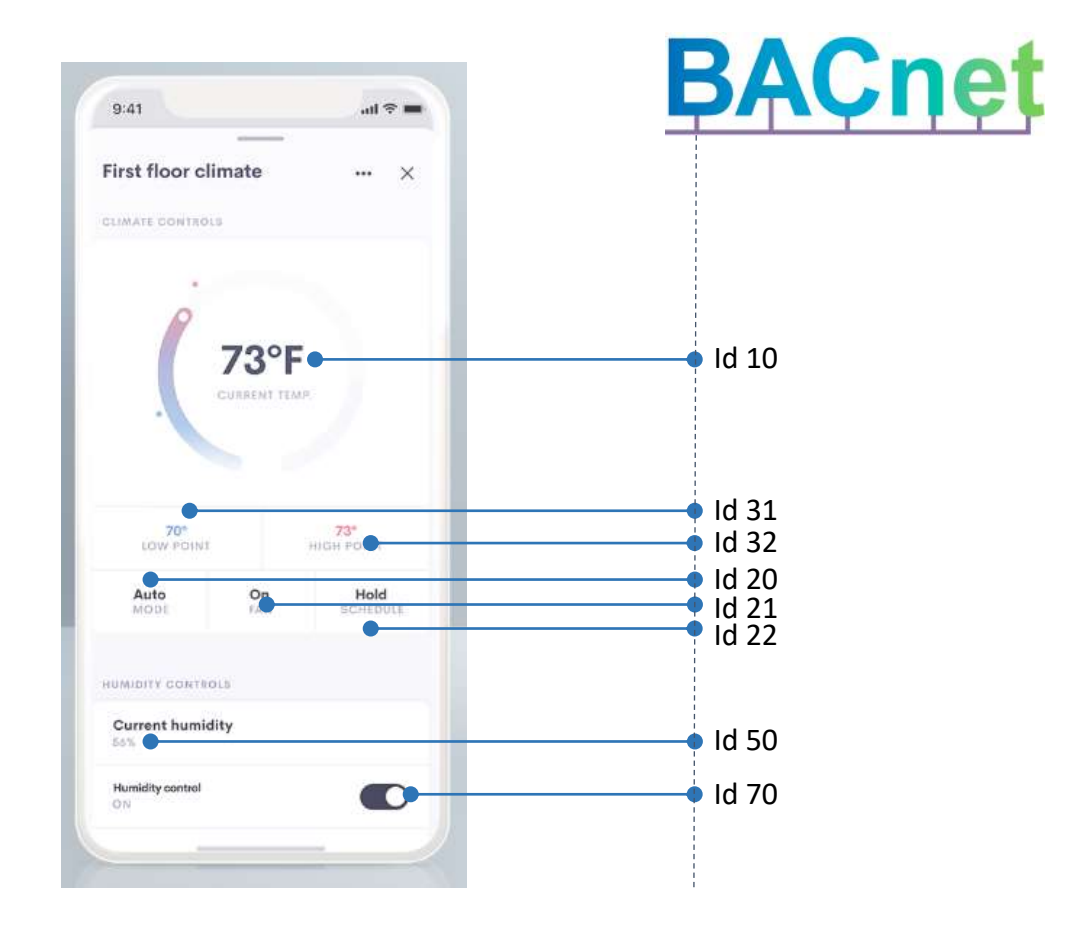

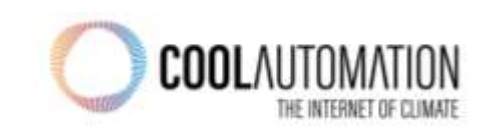

### **Before you start**

Get Crestron Home Setup app from the App Store Upgrade from OS 2 to OS 3

Pair Devices CRESTRON HOME Kitchen 団 **Hack Deck** Uncontrolled Audio Source D Back Yard ī **BACnet Thermostat** the minima 000 ty Back Door Right Side<br>000<br>000 O Uncontrolled A/V Source 000 By Snk<br>000 DUSTRIAN Uncontrolled Amplifier 000 CINCED-P<br>000<br>000 する目み  $A$   $Q$  $\odot$ 五  $\Box$ 888<br>888  $\odot$ ŀ

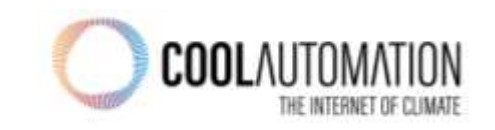

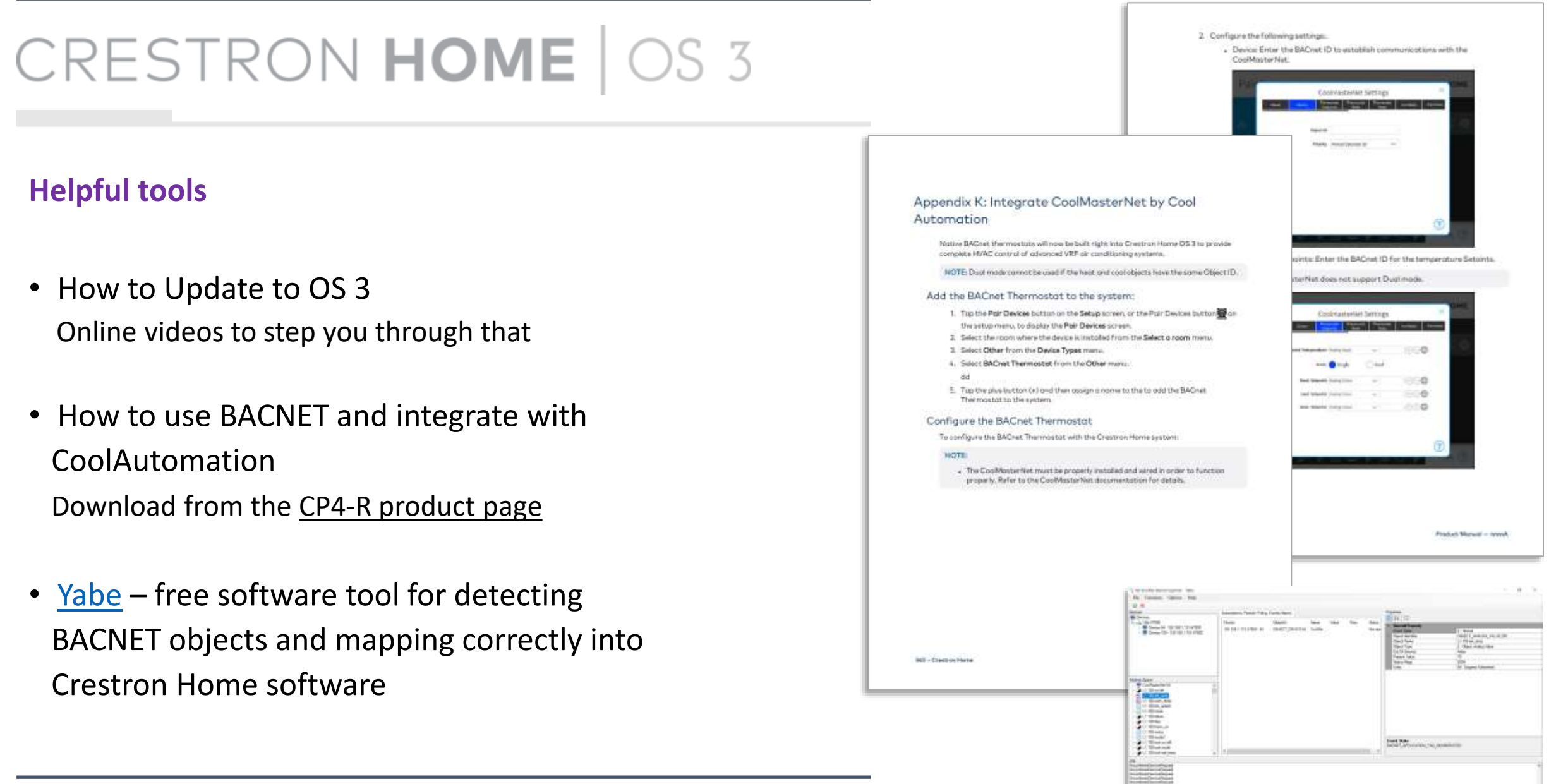

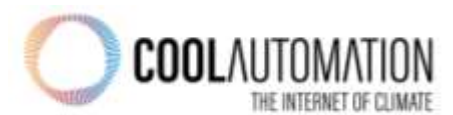

### **Important to remember**

- CoolAutomation products need to be equipped with BACNET license
- After connecting CA product to HVAC, "Virtual address setup" procedure should be initialized. Check [here](http://www.coolautomation.wiki/index.php?title=CM5-LCD::Modbus) how to do it from CMNET, as an example.

#### 2.2 BACnet IP Configuration

BACnet IP module is activated with below command:

>bacnet IP enable OK, Boot Required

BACnet IP server is started by device only after it establishes an Ethernet link and gets proper IP address (dynamic via DHCP or static). Ethernet and IP management is done with ifconfig command that is out of the spec of this document.

To query BACnet IP status use bacnet command without parameters:

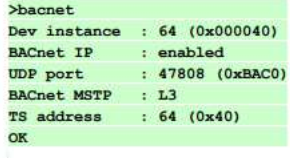

The default UDP port number used by BACnet IP Server is 47808 (0xBAC0). This is "well-known" Ethernet port assigned for the BACnet IP protocol. If required port number can be changed (new port number in example below will be 503):

www.coolautomation.com

© 2019 CoolAutomation LTD.

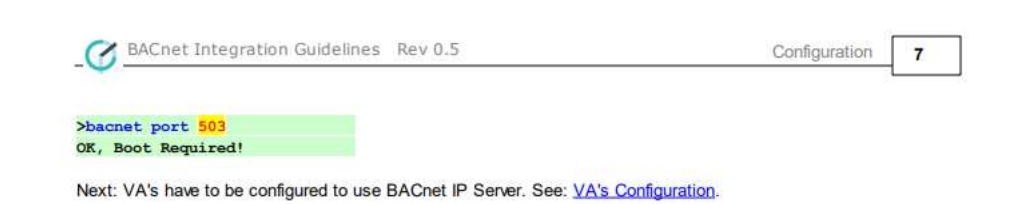

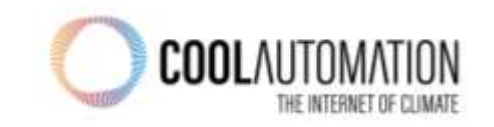

### Getting Started

## CRESTRON HOME | OS 3

### Open Crestron Home Setup & Yabe in parallel

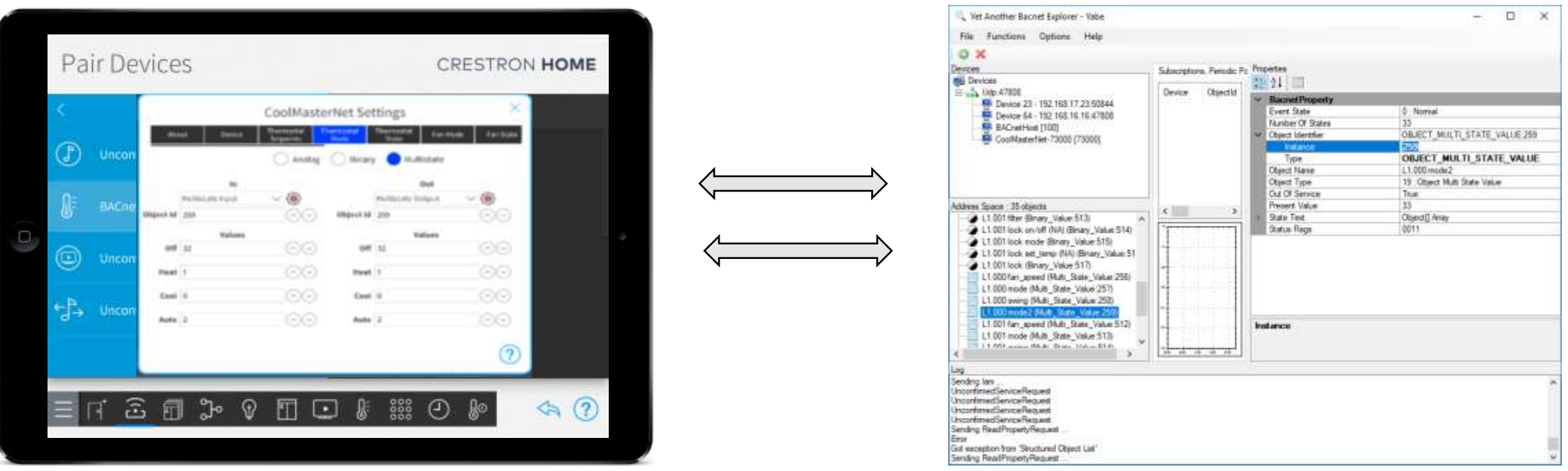

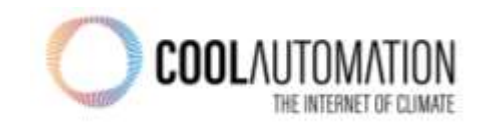

### CRESTRON HOME 0S 3

 $\sim$ 

 $\sim$   $\sim$   $\sim$ 

- Open Yabe and add CoolMasterNet (or any other CA product)
	- Press the green plus
	- Then choose, "BACnet/IP over Udp"
	- Click Add
- Get to the BACnet objects

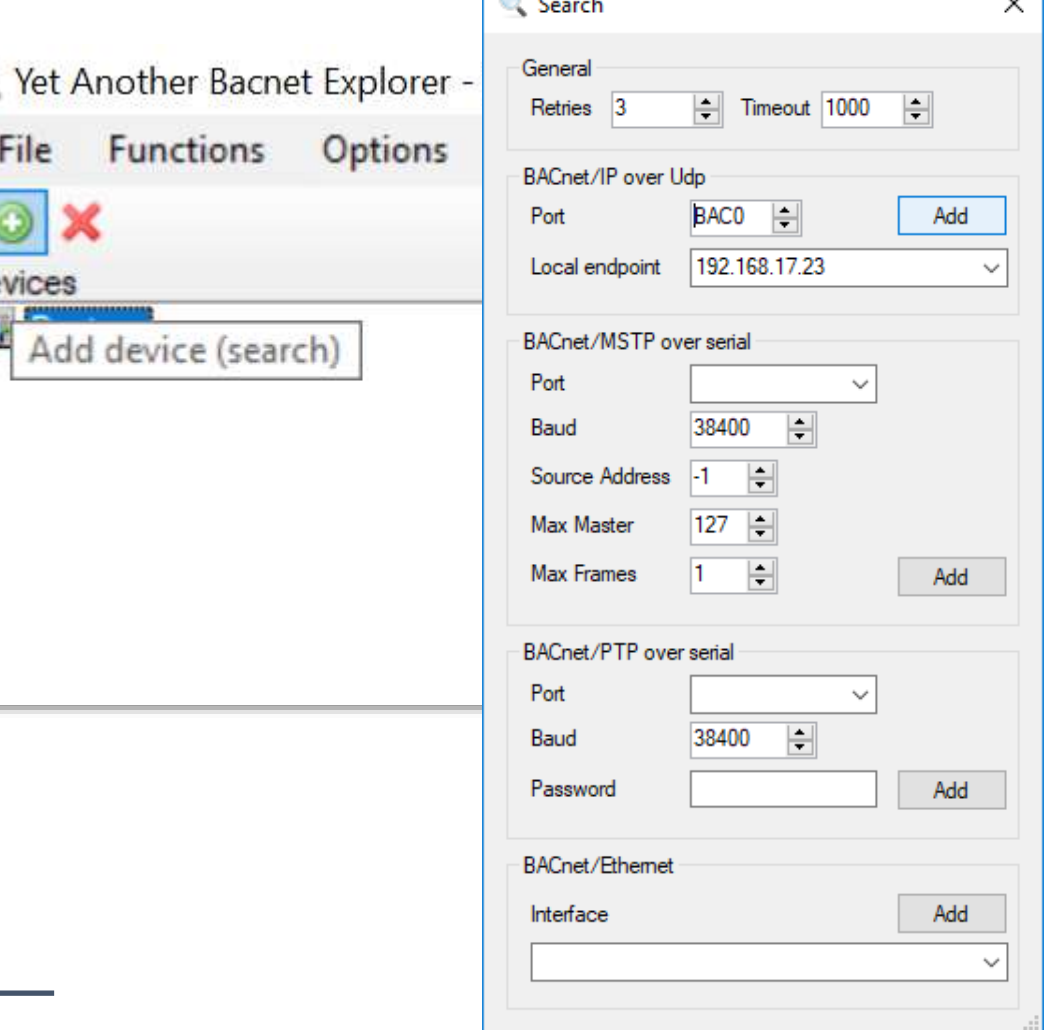

De<br>日

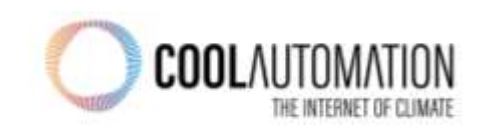

## CRESTRON HOME 0S 3

• Open Crestron Home Software and add the BACnet thermostat to Crestron Home

- Go to the Gear menu to start configuring
- Find Object Id
- Type a name for the BACNET thermostat (air conditioning zone)

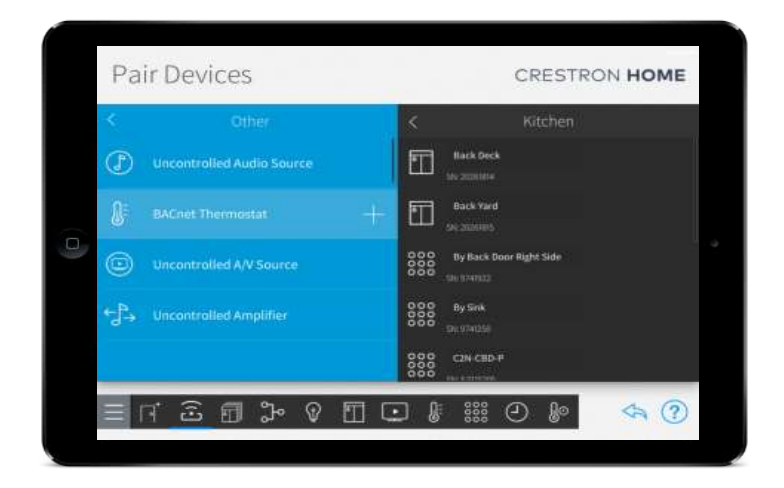

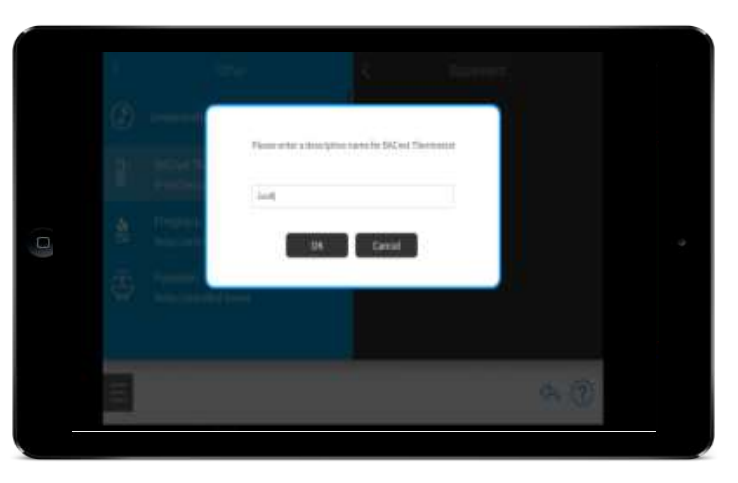

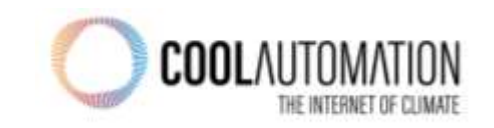

#### **Identify CoolMasterNet and map it to BACNET thermostat**

#### **In Yabe software**

- locate and click on CoolMasterNet from the Device list on the top right.
- Locate and click on CoolMasterNet from the Address Space list on the bottom right
- Locate and click on Object Identifier in the BACnet Property list
- ID was discovered as 65,
- Default CoolAutomation Device ID (instance number) is 64.

#### **In Crestron Home software**

- Device menu, input the Instance number discovered through your BACnet device explorer as the Object id
- Set the desired priority level

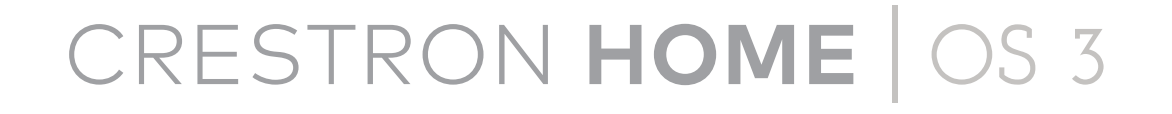

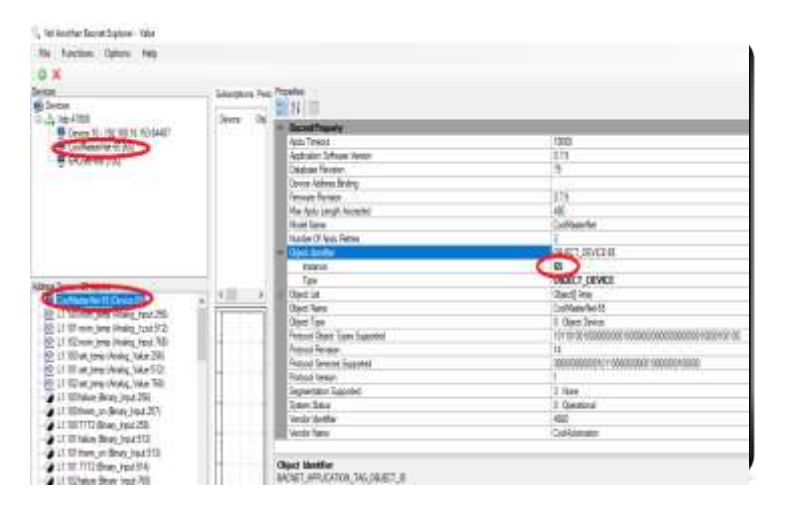

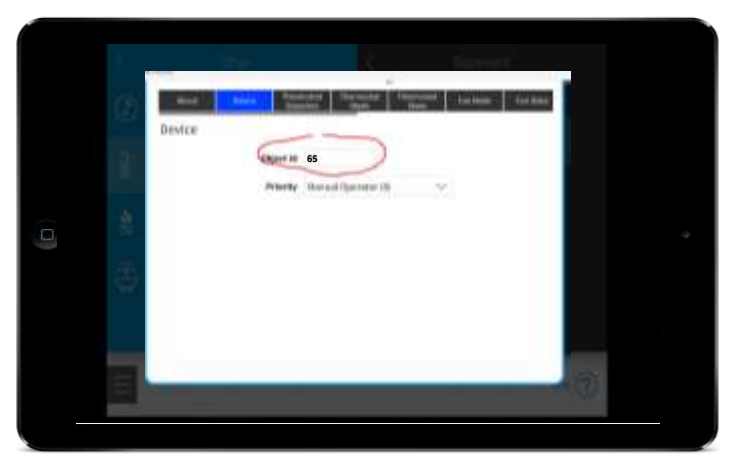

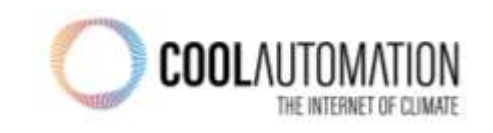

#### Identify CoolMasterNet (BACnet thermostat)

#### **Configure Set Point and Room Temperature**

#### **In Yabe software**

- Identify Setpoint Configuration Values
- Locate and click on CoolMasterNet from the Device list on the top right.
- Locate and click on CoolMasterNet from the Address Space list on the bottom right
- From CoolMasterNet's sub-list, locate and click on XYZ set temp/ room temp, where XYZ represents the indoor unit being configured
- Object Identifier in the BACnet Property list
- Notate the Type and Instance values

#### **In Crestron Home software**

- Click on the Thermostat Setpoints menu
- Set the Mode to Single
- Input the Instance Number and Type discovered through your BACnet device explorer for XYZ room\_temp in the Temperature field
- Input the Instance Number and Type discovered through your BACnet device explorer for XYZ set temp in the Heat Setpoint field

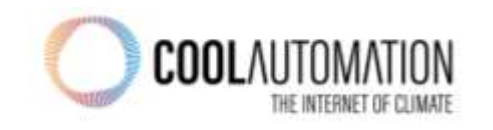

## CRESTRON HOME 0S 3

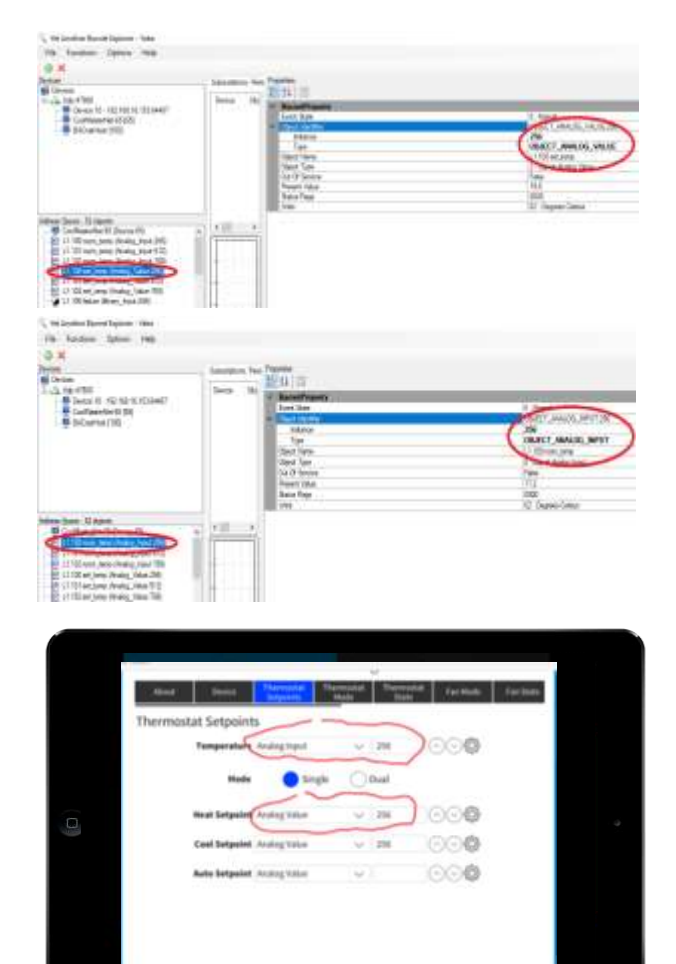

### **Configure Fan speed**

### **In Yabe software**

- Locate and click on CoolMasterNet from the Device list on the top right.
- CoolMasterNet's sub-list, locate and click on XYZ fan\_speed, where XYZ represents the indoor unit being configured
- Locate and click on Object Identifier and State Text in the BACnet Property list
- Notate the Object Identifier, Type, and Instance values
- Notate the State Text and Object Array values

#### **In Crestron Home software**

- Click on the Fan Mode menu
- Set the Fan Mode to Multistate
- Input the Instance and Type discovered through your BACnet device explorer for the Dropdown Menu and Object Id field under both the in and out columns
- Input the associated State Text and Object Array values discovered through your BACnet

device explorer to the in and out columns onding fields under both the in and out columns

## CRESTRON HOME 0S 3

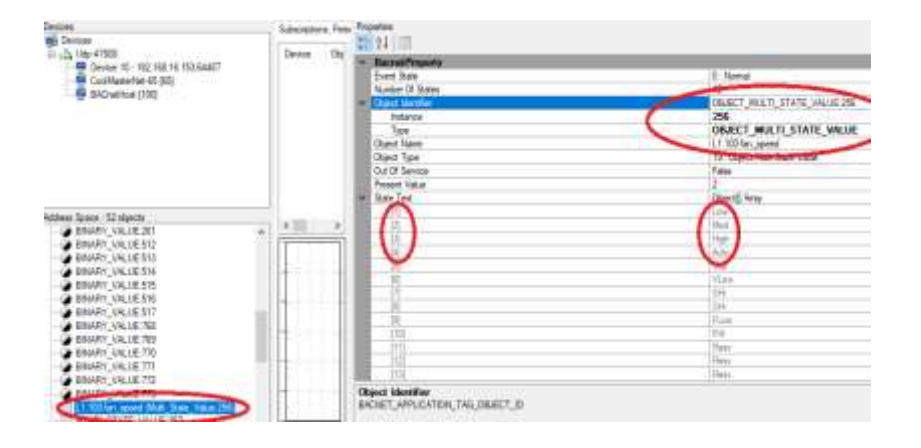

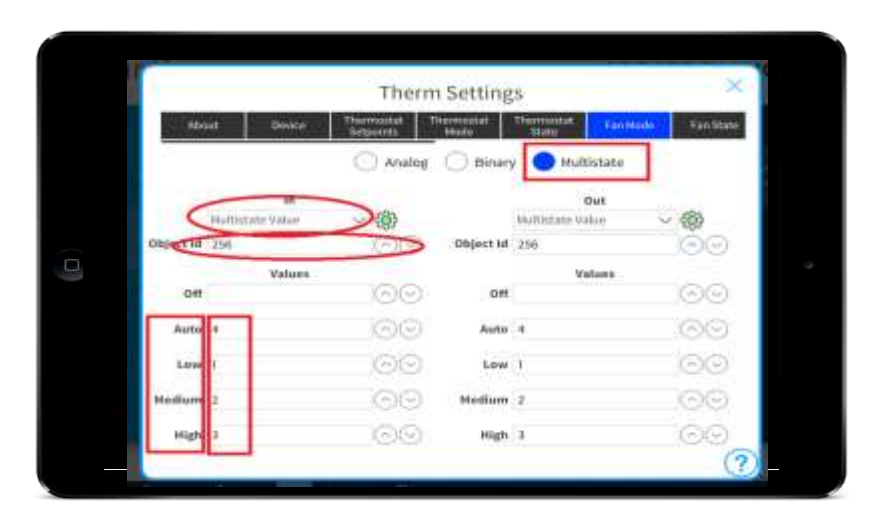

### **Configure Thermostat (Unit) Mode**

#### **In Yabe Software**

- From CoolMasterNet's sub-list, locate and click on XYZ mode 2, where XYZ represents the indoor unit being configured
- Locate and click on Object Identifier and State Text in the BACnet Property list
- Notate the Object Identifier, Type, and Instance values
- Notate the State Text and Object Array values
- Notate the OFF Mode value, which may require scrolling, as it is often indexed within the State Text as 33

#### **In Crestron Home software**

- Click on the Thermostat mode menu
- Set the Thermostat Mode to Multistate
- Input the Instance and Type discovered through your BACnet device explorer for the Dropdown Menu and Object Id field under both the in and out columns
- Input the associated State Text and Object Array values discovered through your BACnet device explorer to their corresponding fields for both In and Out

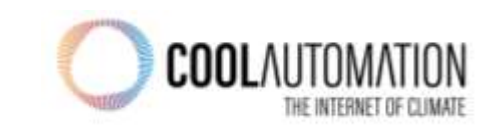

## CRESTRON HOME | OS 3

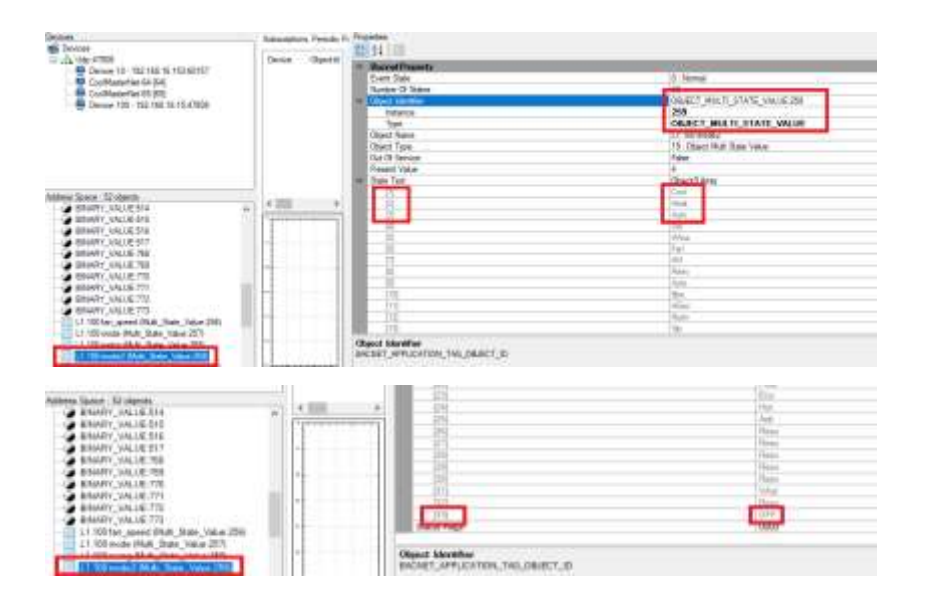

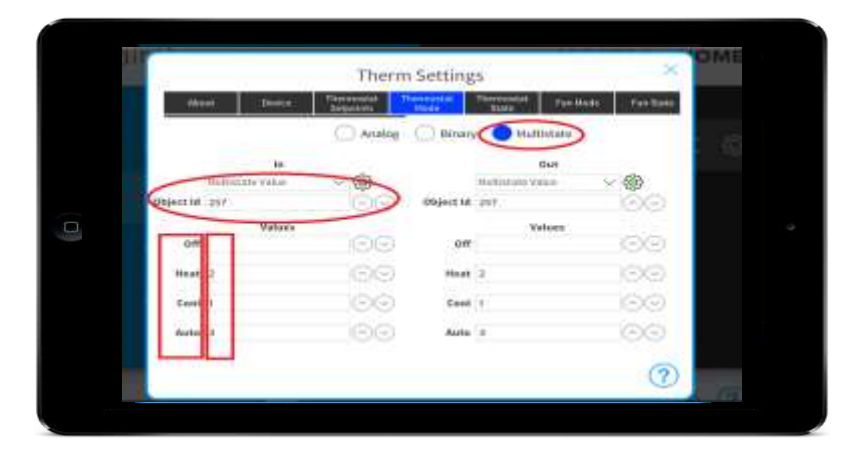

# Integration Completed

## CRESTRON HOME | OS 3

- You have successfully integrated a single HVAC zone to a BACNET thermostat in Crestron software
- Follow the same procedure to add more HVAC Zones in the project.

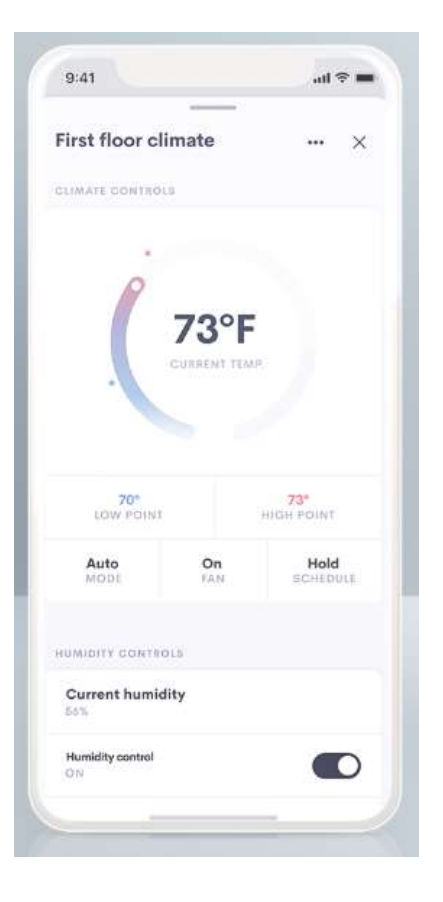

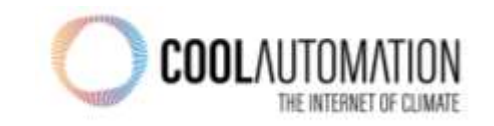